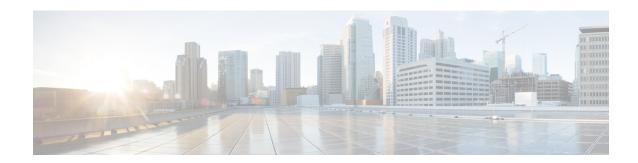

## **Overview**

The Cisco 8540 Wireless Controller provides centralized control, management, and troubleshooting for high-scale deployments in service provider and large campus deployments. It offers flexibility to support multiple deployment modes in the same controller: for example, centralized mode for campus, Cisco FlexConnect mode for lean branches managed over the WAN, and mesh (bridge) mode for deployments where full Ethernet cabling is unavailable. As a component of the Cisco Unified Wireless Network, this controller provides real-time communications between Cisco Aironet access points, the Cisco Prime Infrastructure, and the Cisco Mobility Services Engine, and is interoperable with other Cisco controllers.

For more information about features and benefits, see the Cisco 8540 Wireless Controller Data Sheet.

Figure 1: Cisco 8540 Wireless Controller

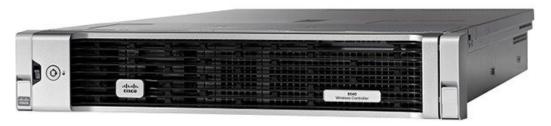

- Summary of Cisco 8540 Wireless Controller Features, on page 1
- Platform Components, on page 2

# **Summary of Cisco 8540 Wireless Controller Features**

Table 1: Cisco 8540 Wireless Controller Features

| Feature        | Description         |
|----------------|---------------------|
| Chassis Height | Two rack-unit (2RU) |
| Throughput     | 40 Gbps             |
| AP Support     | 6000                |
| Client Support | 64000               |
| Data Ports     | 4x SFP+             |

| Feature               | Description                 |
|-----------------------|-----------------------------|
| Storage               | Dual SSD with Hardware RAID |
| Storage Temperature   | -40 to 149°F (-40 to 65°C)  |
| Operating Temperature | 41 to 104°F (5 to 40°C)     |
| Operating Humidity    | 10 – 90% (noncondensing)    |
| Power Options         | 1200 W AC, 930 W DC         |
|                       | Redundant PSUs              |

# **Platform Components**

## **Cisco 8540 Wireless Controller Front Panel View**

Cisco 8540 Wireless Controller supports several buttons, LED indicators, and a KVM connector on the front panel.

Figure 2: Cisco 8540 Wireless Controller Front Panel View

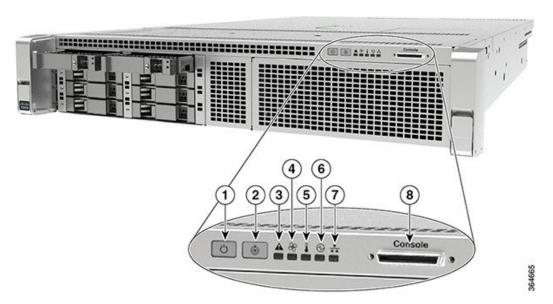

| 1 | Power button/power status LED               | 5 | Temperature status LED                                                                                             |
|---|---------------------------------------------|---|----------------------------------------------------------------------------------------------------|
| 2 | Locator (Unit identification)<br>button LED | 6 | Power supply status LED                                                                                            |
| 3 | System status LED                           | 7 | Network link activity LED (this indicates<br>the network activity only on Service port,<br>RP port, and CIMC port) |

| 4 | Fan status LED | 8 | KVM connector (used with KVM cable  |
|---|----------------|---|-------------------------------------|
|   |                |   | that provides two USB 2.0, one VGA, |
|   |                |   | and one serial connector)           |
|   |                |   |                                     |

## Front Panel LEDs, Definitions of States

Table 2: Cisco 8540 Wireless Controller Front Panel LEDs, Definitions of States

| LED Name                                                                   | Function                                                                                                    | State                                                                                                 |
|----------------------------------------------------------------------------|----------------------------------------------------------------------------------------------------|----------------------------------------------------------------------------------------------------|
| Power Button                                                               | Indicates the system power status                                                                                                    | Off—System power is off                                                                               |
|                                                                            |                                                                                                    | Amber On—Soft off                                                                                     |
|                                                                            |                                                                                                    | Green On—System power is on                                                                           |
| Locator (Unit<br>Identification)<br>Button                                 | A Unit Identify push button with integrated LED is available on the front panel and rear panel. Each press on the button toggles between active and non-active states | Off—The unit identification function is not in use Blue—The unit identification function is activated |
| System Status                                                              | Indicates the overall system health                                                                                                    | Green On—System is in normal operating condition                                                      |
|                                                                            |                                                                                                    | Amber On—System is in a degraded operational state                                                    |
|                                                                            |                                                                                                    | Amber Blinking—Critical Fault State                                                                   |
| Fan Status                                                                 | Indicates the fan health                                                                                                    | Green On—Fans are operating and no error condition has been detected                                  |
|                                                                            |                                                                                                    | Amber On—Fans are in a degraded operational state. One of N fans has a fault                          |
|                                                                            |                                                                                                    | Amber Blinking—Critical fault state. Two or more fans have a fault                                    |
| Temperature Status Indicates whether or not the system is operating within |                                                                                                    | Green On—System is operating at normal temperature                                                    |
|                                                                            | acceptable temperature limits.                                                                                                    | Amber On—One or more temperature sensors reaches UCR threshold                                        |
|                                                                            |                                                                                                    | Amber Blinking—One or more temperature sensors reaches UNR threshold                                  |
| Power Supply<br>Status                                                     | Indicates the functioning of the power supply                                                                                                    | Green On—AC power supplies are operating and no error condition has been detected                     |
|                                                                            |                                                                                                    | Amber On—One or more power supplies are in a degraded operational state                               |
|                                                                            |                                                                                                    | Amber Blinking—One or more power supplies are in a critical fault state                               |

| LED Name                 | Function                                                                    | State                                                                                          |
|--------------------------|-----------------------------------------------------------------------------|------------------------------------------------------------------------------------------------|
| Network Link<br>Activity | Indicates the network activity only on Service port, RP port, and CIMC port | Green On—Link on any of the ports, but no activity Green Blinking—Activity on any of the ports |

#### Front Panel KVM Break-out Connector

A single female connector provides access to video, two USB ports for keyboard and mouse, and an RS-232C console serial port. An external breakout connector to industry standard interfaces is required.

The following figure shows an example cable.

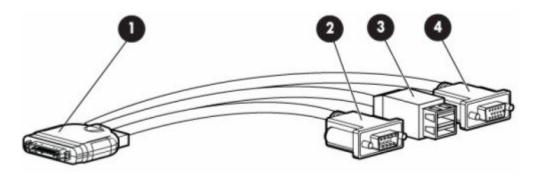

The interfaces for the cable are as follows:

- Front panel KVM/Console connector
- DB9 serial port connector
- Dual Type-A USB 2.0 connectors
- DB15 Video connector (does not show anything once the Cisco WLC software starts except the initial BIOS parameters. All the prints from this point onwards are available on the serial console)

## **Cisco 8540 Wireless Controller Rear Panel View**

Figure 3: Cisco 8540 Wireless Controller Rear Panel View

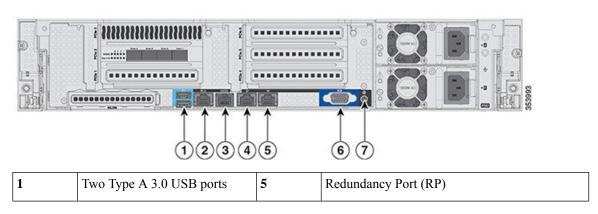

| 2 | CIMC port 10/100/1000 Base-T                                                       | 6 | VGA Connector—Rear panel has a standard<br>VGA port using a female D-Sub-15<br>Connector (does not show anything once the<br>Cisco WLC software starts except the initial<br>BIOS parameters. All the prints from this<br>point onwards are available on the serial<br>console) |
|---|------------------------------------------------------------------------------------|---|----------------------------------------------------------------------------------------------------|
| 3 | SerialCOM<br>Connector—Standard RS-232<br>Serial COM port using RJ-45<br>connector | 7 | ID Switch and LED                                                                                                    |
| 4 | Ethernet Service Port<br>(SP)—Management 10/100/1000<br>Base-T                     |   |                                                                                                    |

Figure 4: Cisco 8540 Wireless Controller Rear Panel SFP Ports and LEDs

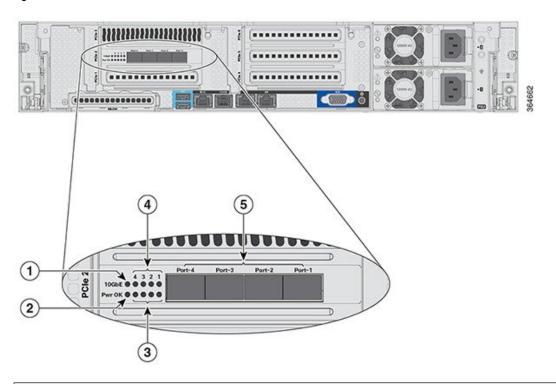

| 1 | 10 G               | 4 | Port-n Link Activity       |
|---|--------------------|---|----------------------------|
| 2 | Pwr OK             | 5 | Four 1/10 G SFP/SFP+ Ports |
| 3 | Port-n Link Status |   |                            |

### **Rear Panel LEDs, Definitions of States**

Table 3: Cisco 8540 Wireless Controller Rear Panel LEDs, Definitions of States

| LED Name                                                      | Function                                          | State                                                                                        |
|---------------------------------------------------------------|---------------------------------------------------|----------------------------------------------------------------------------------------------|
| Pwr OK                                                        | _                                                 | Amber On—Power is good                                                                       |
| 10 G                                                          | _                                                 | Amber On—10 G mode Amber Off—1 G mode                                                        |
| Port-n Link Status                                            | _                                                 | Green On—Link is up in 10 GbE mode Amber On—Link is up in 1 GbE mode Off—Link status is down |
| Port-n Link Activity                                          | _                                                 | Green blinking—Link activity                                                                 |
| Service Port and Redundancy<br>Port LED (present on the port) | Interface Port Speed (the left LED on the port)   | Off—Link Speed = 10 Mbps  Amber On—Link Speed = 100 Mbps  Green On—Link Speed = 1 Gbps       |
|                                                               | Interface Port Status (the right LED on the port) | Off—No link Green On—Link Blinking—Traffic present                                           |

### **Setting up the CIMC Interface**

Perform these tasks to set up the CIMC interface:

- Step 1 Connect the CIMC cable to the CIMC management port. The CIMC management port is shown in Figure 1-3 on page 1-5.
- **Step 2** Press the Power On button in front of the unit, and wait until you see the login prompt.
- **Step 3** Enter the username as admin and password as either password or Cisco1234 respectively to get to the Cisco WLC CLI prompt, and follow the CIMC setup step.

#### **Example:**

```
(Cisco Controller)
Enter User Name (or 'Recover-Config' this one-time only to reset configuration to factory defaults)
User: admin
Password:*******
```

- **Note** You can also set up CIMC via console during bootup from power reset. You can use the F8 key to configure the CIMC.
- **Step 4** Connect the CIMC cable.
- **Step 5** Enable DHCP to set the IP by entering the **imm dhcp enable** command.
- **Step 6** If DHCP is not available, use the command **imm address** *ip-addr net-mask gateway-ip-addr*.

#### **Step 7** View the IP and details by entering the **imm summary** command.

#### **Example:**

```
(Cisco Controller) >imm ?
                    IMM Static IP Configuration
dhcp
                   Enable | Disable | Fallback DHCP
                   Saves settings and Restarts IMM Module
restart
summary
                   Displays IMM Parameters
username
                   Configures Login Username for IMM
(Cisco Controller) > show imm chassis ?
bios
                       Fetch Chassis BIOS information
                        Fetch Chassis Current information
current
fan
                       Fetch Chassis Fan information
                       Fetch Chassis MAC information
mac
memorv
                        Fetch Chassis Memory information
                        Fetch Chassis Power Supply information
power-s
sol-info
                        Fetch Chassis Serial Over LAN information
                        Fetch Chassis Temperature information
temperature
```

Note

CIMC web interface is for advanced debugging for TAC and escalation use only. Changing of settings in the CIMC by customers can cause adverse impact on controller software and functionality.

### Switching Between 10 G and 1 G

- The SFP installed in port 1 determines the modes for port 2 to 4 at power-up; the mode cannot be changed after power-up. The default modes for all ports is 10G when no SFP is installed in port 1.
- Conversely, if an SFP module is installed and the user wants to switch to 4 x 10 G mode, then an SFP+ module must be installed in port 1 and the WLC rebooted.
- Thus, Online Insertion and Removal (OIR) of SFP and SFP+ between 10 G and 1 G is not possible.
- OIR of 10 G to 10 G and 1 G and 1 G is possible.

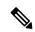

Note

We do not recommend a mix of 1G and 10G SFPs. In case they are different, port 1 SFP determines the mode of operation and functionality on the other SFPs may not work. The SFP/SFP+ must be MSA-compliant for the units to configure the 1G/10G modes correctly.

#### Table 4: Functionality of Cisco 8540 WLC when OIR occurs

| Hot Swap of SFP/SFP+ | Port1 | Port2 | Port3 | Port4 | Remarks                                            |
|----------------------|-------|-------|-------|-------|----------------------------------------------------|
| 1G to 1G             | No    | Yes   | Yes   | Yes   | Cisco 8540 WLC requires reboot for Port1 OIR in 1G |
| 1G to 10G            | No    | No    | No    | No    | Cisco 8540 WLC requires reboot between 1G and 10G  |
| 10G to 1G            | No    | No    | No    | No    | Cisco 8540 WLC requires reboot between 10G and 1G  |
| 10G to 10G           | Yes   | Yes   | Yes   | Yes   | No reboot required                                 |

### **SFP Support**

Network ports for Cisco 8540 Wireless Controllers support the following Cisco SFP/SFP+ modules:

- GLC-TE
- GLC-T
- SFP-10G-SR
- SFP-10G-LR
- SFP-10G-LRM
- SFP-H10GB-CU1M
- SFP-H10GB-CU2M
- SFP-H10GB-CU2-5M
- SFP-H10GB-CU3M
- SFP-H10GB-CU5M
- SFP-H10GB-ACU7M
- SFP-H10GB-ACU10M
- SFP-10G-AOC7M
- SFP-H10GB-CU1-5M
- SFP-10G-AOC3M
- SFP-10G-AOC1M
- SFP-10G-AOC2M
- SFP-10G-AOC5M
- SFP-10G-AOC10M
- GLC-LH \*
- GLC-EX-SMD \*
- GLC-SX-MMD \*
- SFP-10G-SR-S
- SFP-10G-LR-S

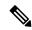

Note

\* Needs GLC-T on Port 1.

## **Customer Replaceable Units**

Cisco 8540 Wireless Controller has a minimal amount of separate orderable items, including all of the following:

- Power supply (AIR-PSU2V2-1200W=, AIR-PSU-930WDC=)
- SSD Hard Disk Drive (HDD) (AIR-SD240G0KS2-EV=)

• HDD and power supply are hot-swappable on the Cisco 8540 WLC

#### References

- For instructions to replace the power supplies, see the *Replacing Power Supplies* section at <a href="http://www.cisco.com/c/en/us/td/docs/unified">http://www.cisco.com/c/en/us/td/docs/unified</a> computing/ucs/c/hw/C240M4/install/C240M4/replace.html
- For instructions to replace the SSD Hard Disk Drive (HDD), see the *Replacing Hard Drives or Solid State Drives* section at <a href="http://www.cisco.com/c/en/us/td/docs/unified\_computing/ucs/c/hw/C240M4/install/C240M4/replace.html">http://www.cisco.com/c/en/us/td/docs/unified\_computing/ucs/c/hw/C240M4/install/C240M4/replace.html</a>

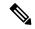

Note

Only HDD01 and HDD02 drives on the 8-drive version are applicable to Cisco 8540 Wireless Controller.

References